## **AUDITORIA GENERAL DE LA REPUBLICA PLATAFORMA SIA OBSERVA GUIA DE USO Fecha de Elaboración:** Abril 23 de 2017.

### **OBJETIVO.**

Permitir la vinculación del Subsector y Rubro Principal al contrato, como información básica para la generación de informes estadísticos.

**SOLICITADO POR:** Requerimiento Funcional.

### **CONSIDERACIONES.**

- 1. Los diferentes sectores del gasto tienen definidos subsectores, los cuales debe ser asociados a los rubros que se vinculan a un contrato.
- 2. Esta funcionalidad se encuentra habilitada para los usuarios con perfil Funcionario del Sujeto Vigilado o de la Contraloría para el registro de sus propios contratos.
- 3. Para efectos de la ilustración de la presente guía de uso, se ha trabajado con datos del ambiente de Pruebas.

## **FECHA DE PUESTA EN PRODUCCIÓN:** Abril 24 de 2017.

### **PASO No. 1.**

Ingresamos a la ficha del contrato en el capítulo *Vinculación de Rubros Presupuestales*.

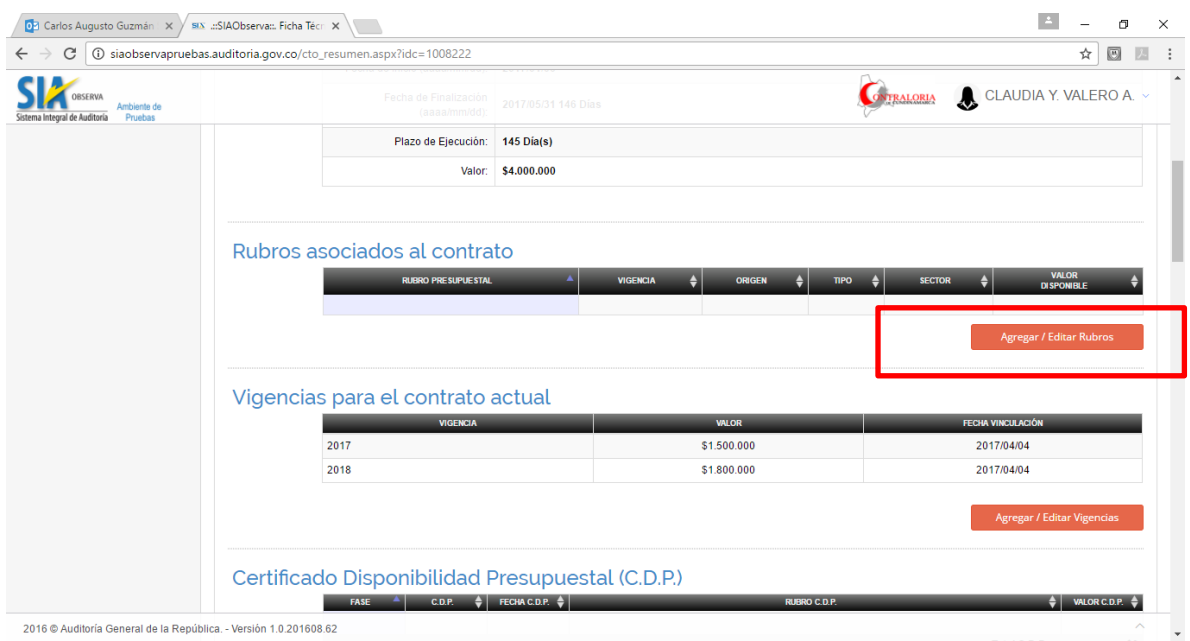

### **PASO No. 2.**

Al ingresar a la opción, nos presenta el formulario donde la digitamos la *Vigencia* y *Rubro Presupuestal* que deseamos vincular al contrato.

Al pulsar clic en la caja de selección del campo *Sub-sector* se presenta una lista desplegable de los diferentes subsectores disponibles de acuerdo al Sector del gasto vinculado previamente al rubro.

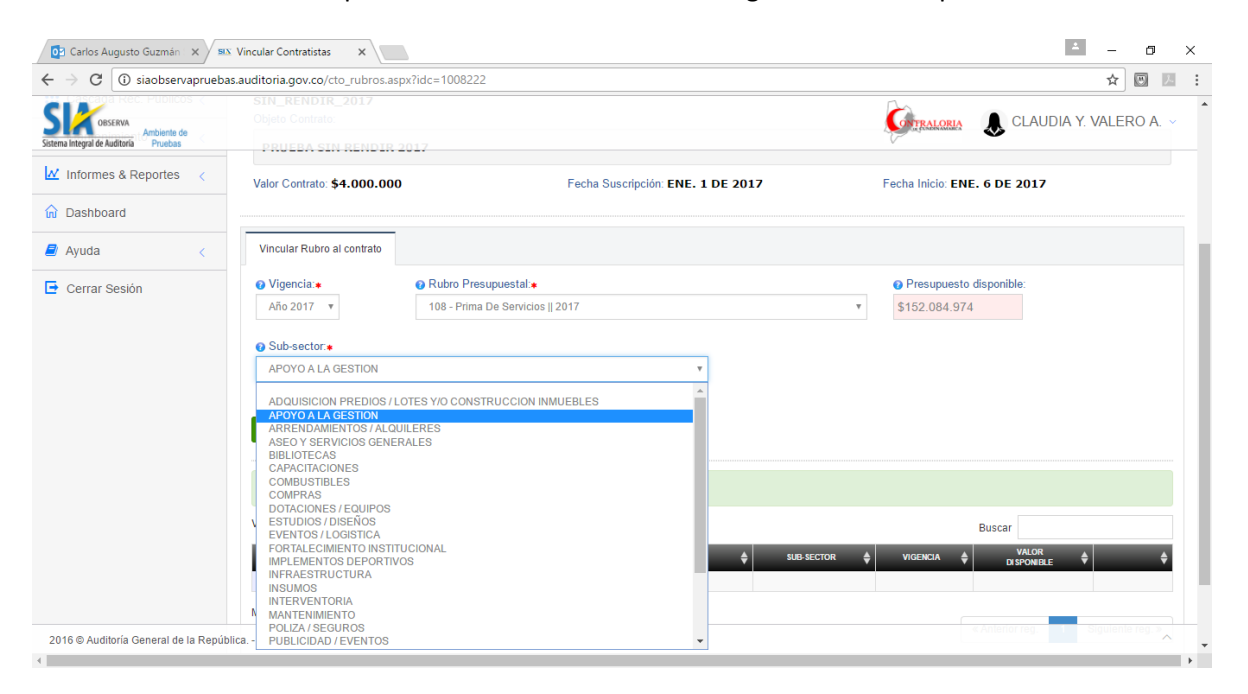

#### **PASO No. 3.**

Seleccionamos el subsector y damos clic en el botón *Vincular*.

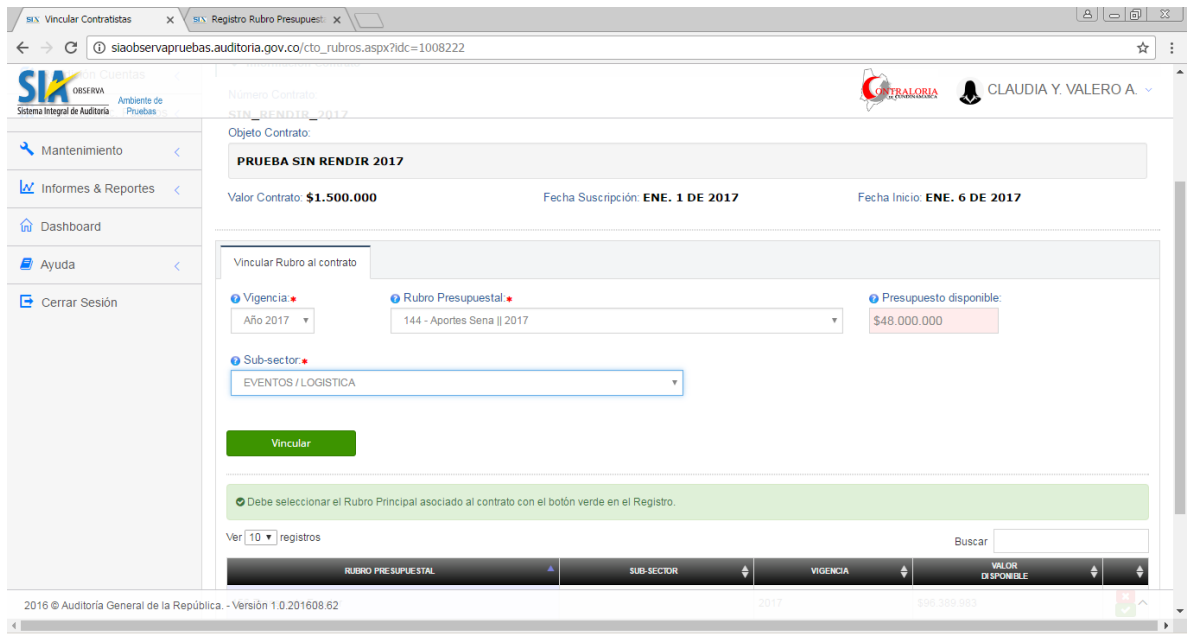

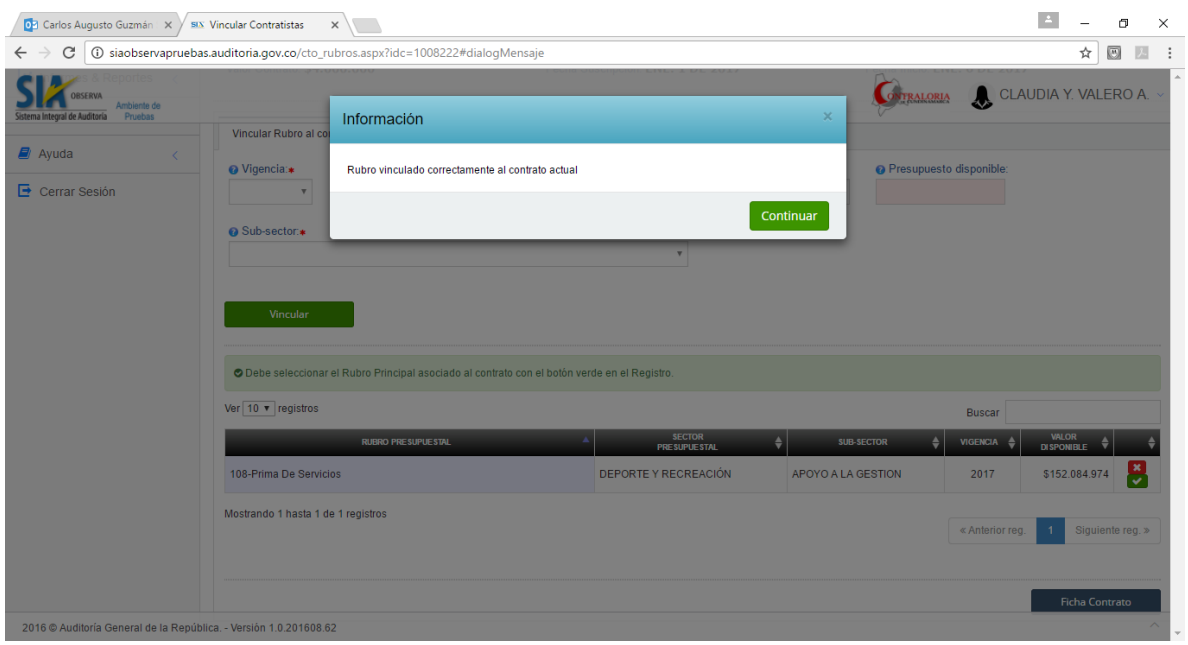

Presenta mensaje informando que el rubro fue vinculado exitosamente.

# **PASO No. 4.**

En la tabla inferior se relacionan los diferentes rubros vinculados al contrato, indicando el Sector y Subsector asociados.

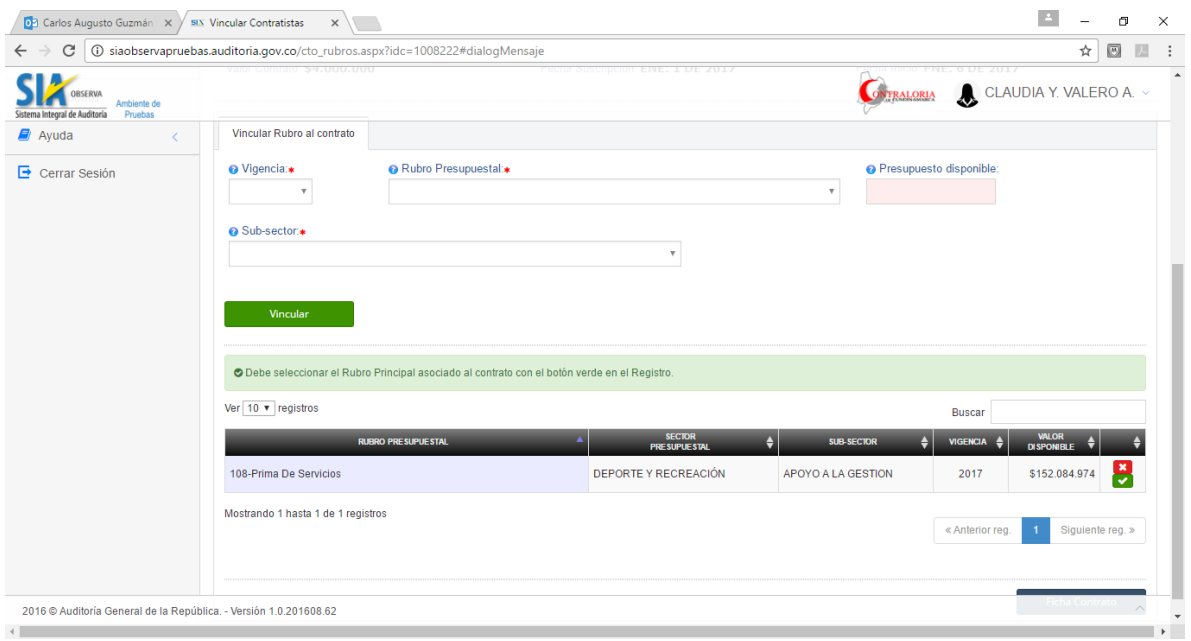

## **PASO No. 5.**

Al final de la fila con la información del rubro vinculado, nos presenta el icono que permite al usuario indicarle cuál de los rubros es el principal para el contrato. Seleccionamos uno de ellos.

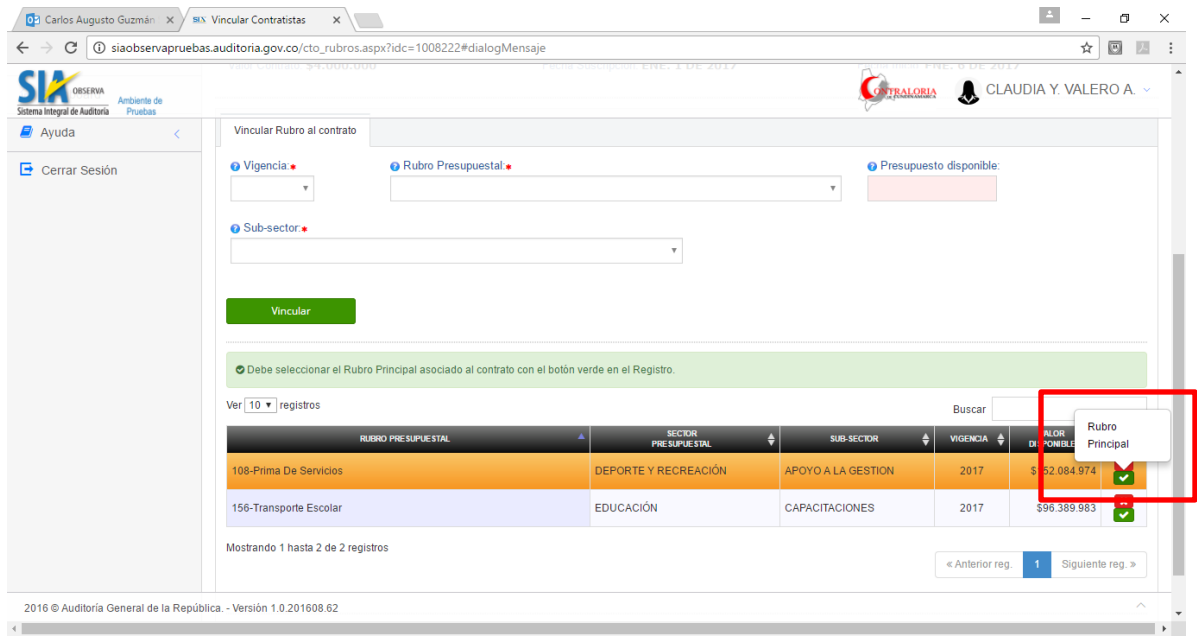

Nos presenta un mensaje donde nos solicita confirmación para vincular el rubro seleccionado como principal para el contrato.

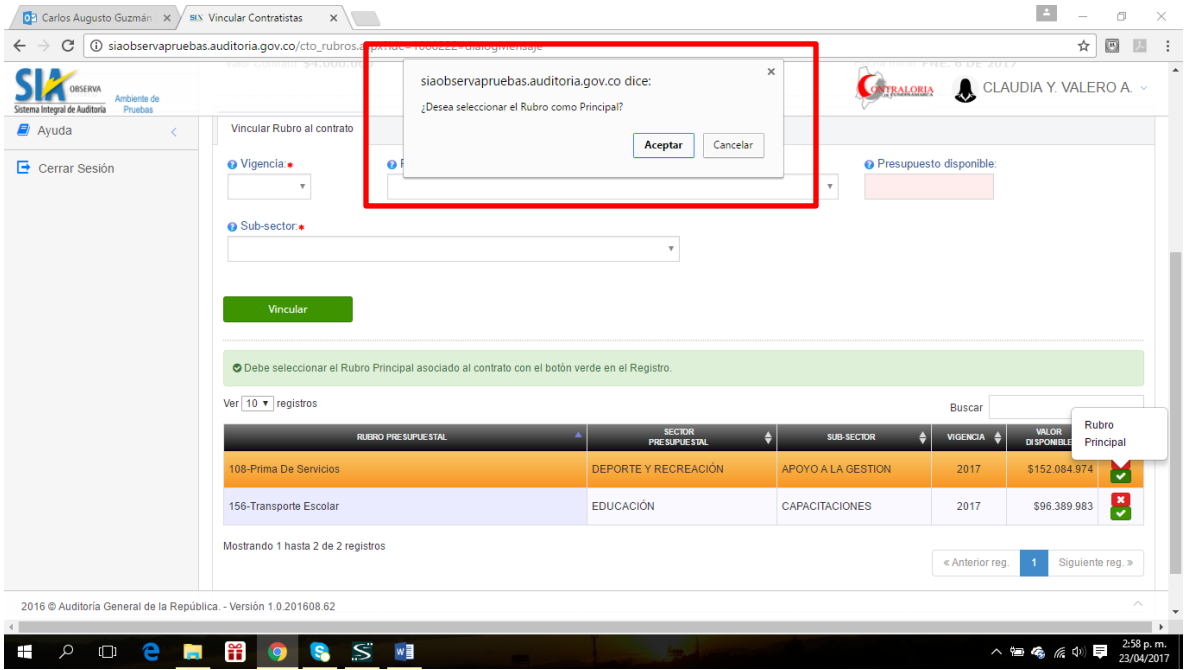

Al dar clic en el botón *Aceptar,* genera mensaje informando que el proceso de selección fue exitoso.

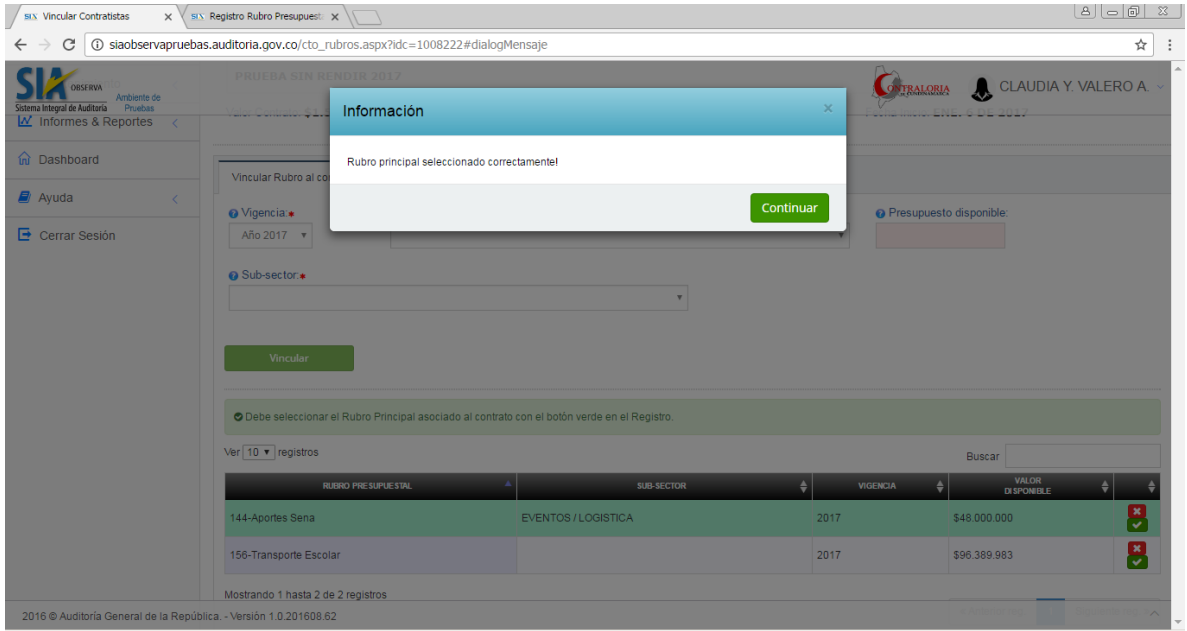

Adicionalmente, el rubro definido como principal, se presenta con un color diferente.

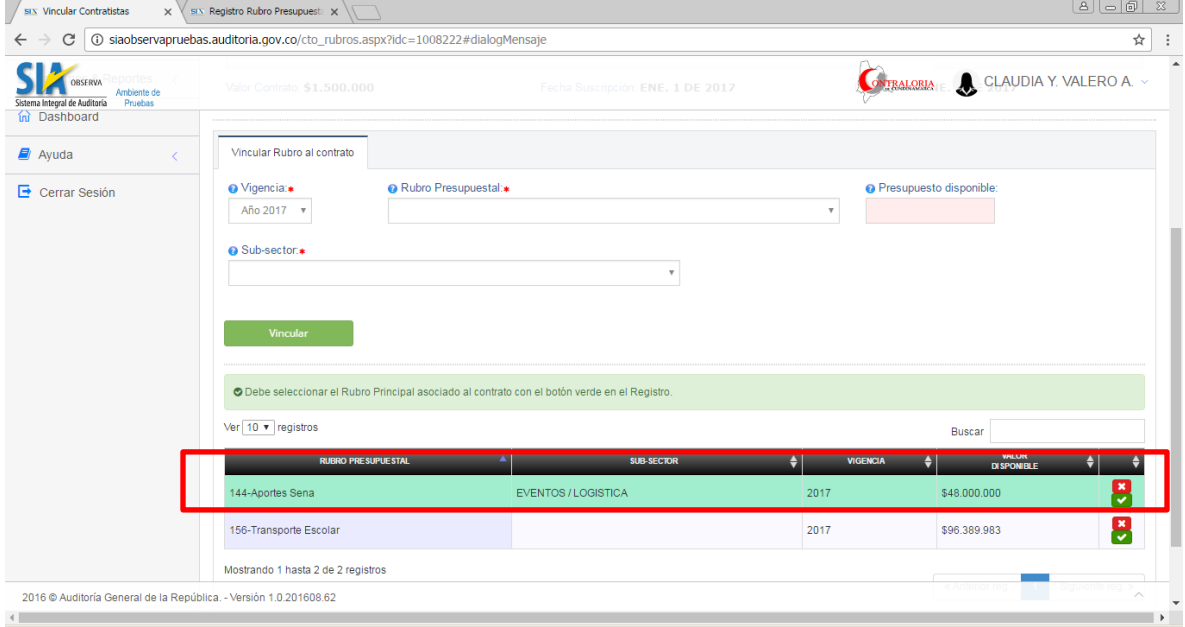

## **PASO No. 6.**

Si deseamos cambiar la decisión y vincular otro rubro como *Rubro Principal,* solamente seleccionamos el nuevo rubro como principal y el aplicativo lo vincula y lo resalta.

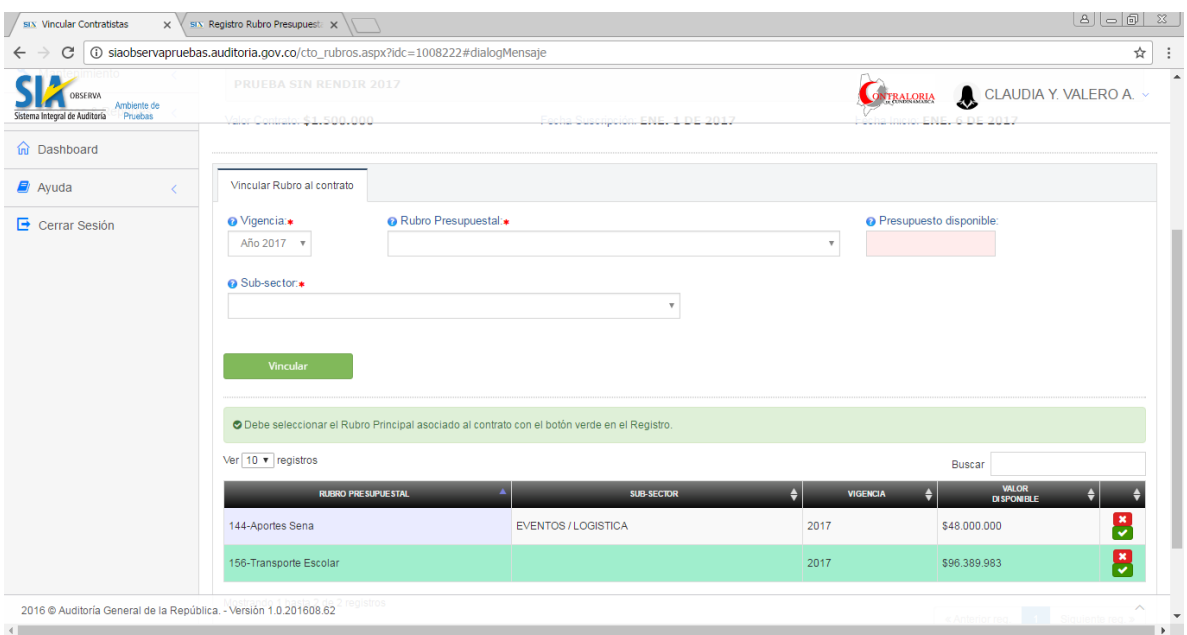

### **PASO No. 7.**

## **IMPORTANTE**

El aplicativo requiere que para poder marcar y rendir un contrato, es necesario que previamente se le defina el Rubro Principal.

**FIN DE LA GUIA**

**REALIZADO POR**

**EQUIPO DE TRABAJO SIA OBserva**